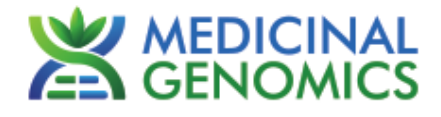

*Please refer to<http://www.medicinalgenomics.com/product-literature/> for updated protocols and Material Safety Data Sheets (MSDS). Consult MSDS before using any new product.*

*PATHOSEEK® is a registered trademark of Medicinal Genomics Corporation and is for laboratory use only.*

## Table of Contents

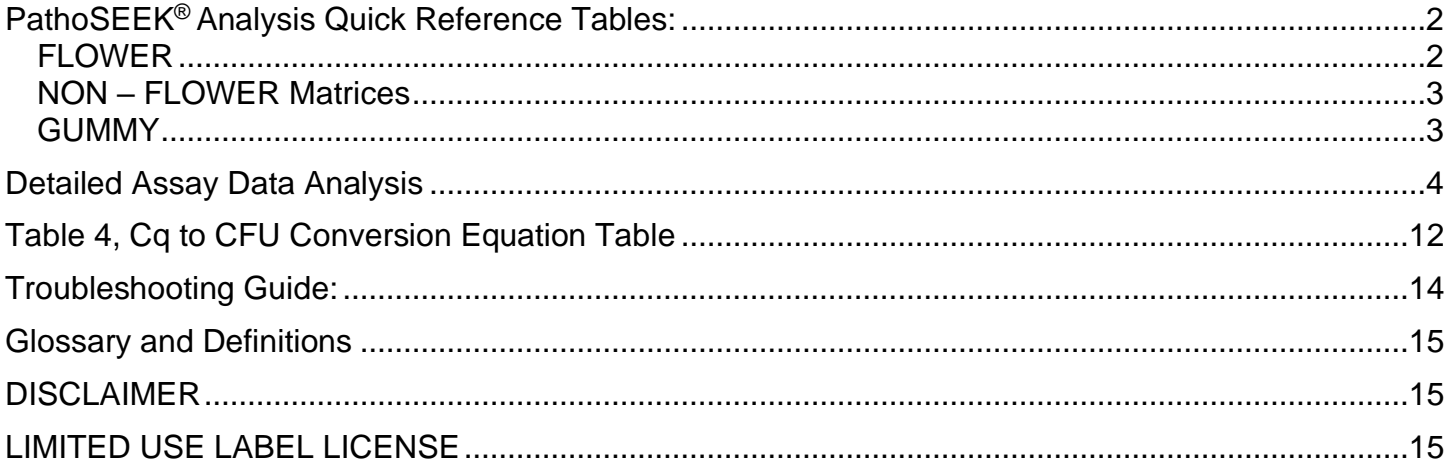

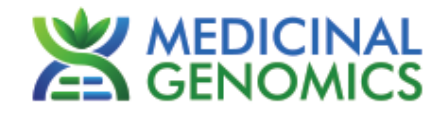

## <span id="page-1-1"></span><span id="page-1-0"></span>**PathoSEEK® Analysis Quick Reference Tables:**

#### *FLOWER*

Table 1: Flower Samples ONLY – No Decontamination Step

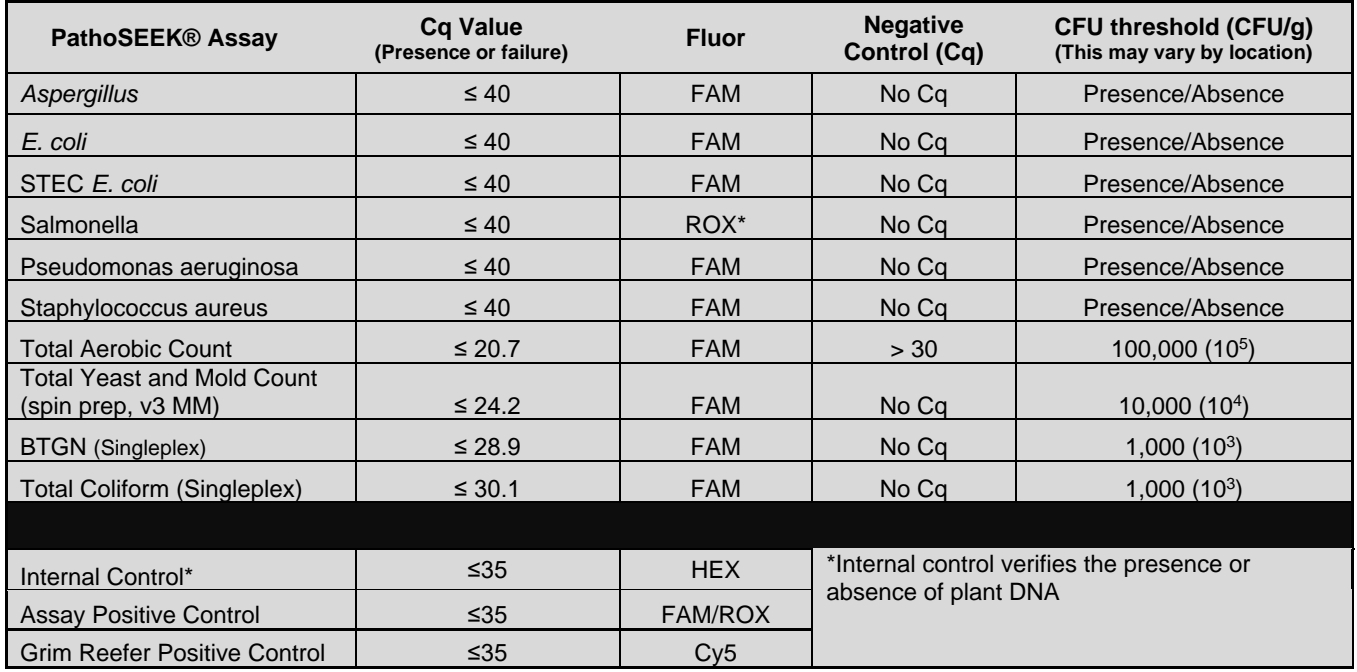

<span id="page-1-2"></span>\**If running singleplex Salmonella or Entero assays, they will be detected on the FAM channel*

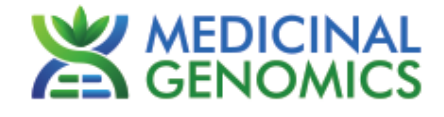

# *NON – FLOWER Matrices*

Table 2: All Concentrates, MIP Samples – No Decontamination Step (Except gummy, see table 3) NOTE: Grim Reefer does not work in the presence of ALL non flower matrices. See SenSATIVAx for MIP SOPs for matrices that have been successfully run with grim reefer

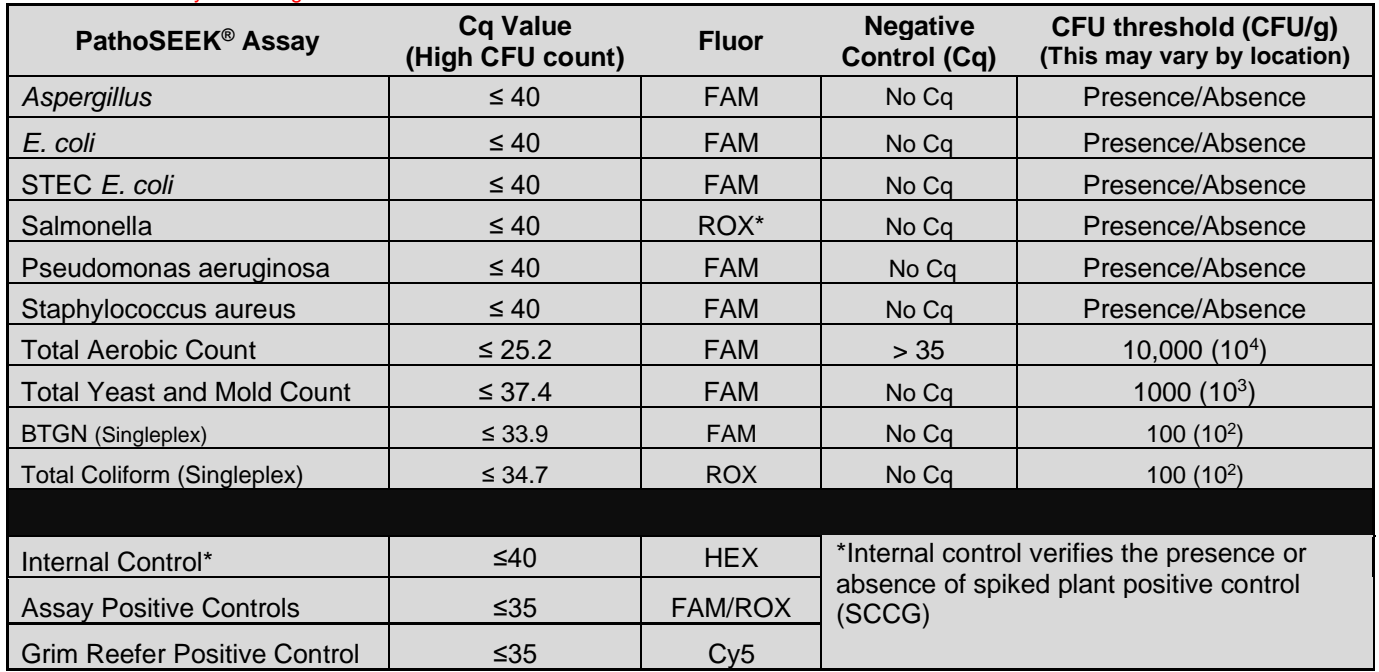

*\* If running singleplex Salmonella or Entero assays, they will be detected on the FAM channel*

#### <span id="page-2-0"></span>*GUMMY*

Table 3: Gummy – No Decontamination Step

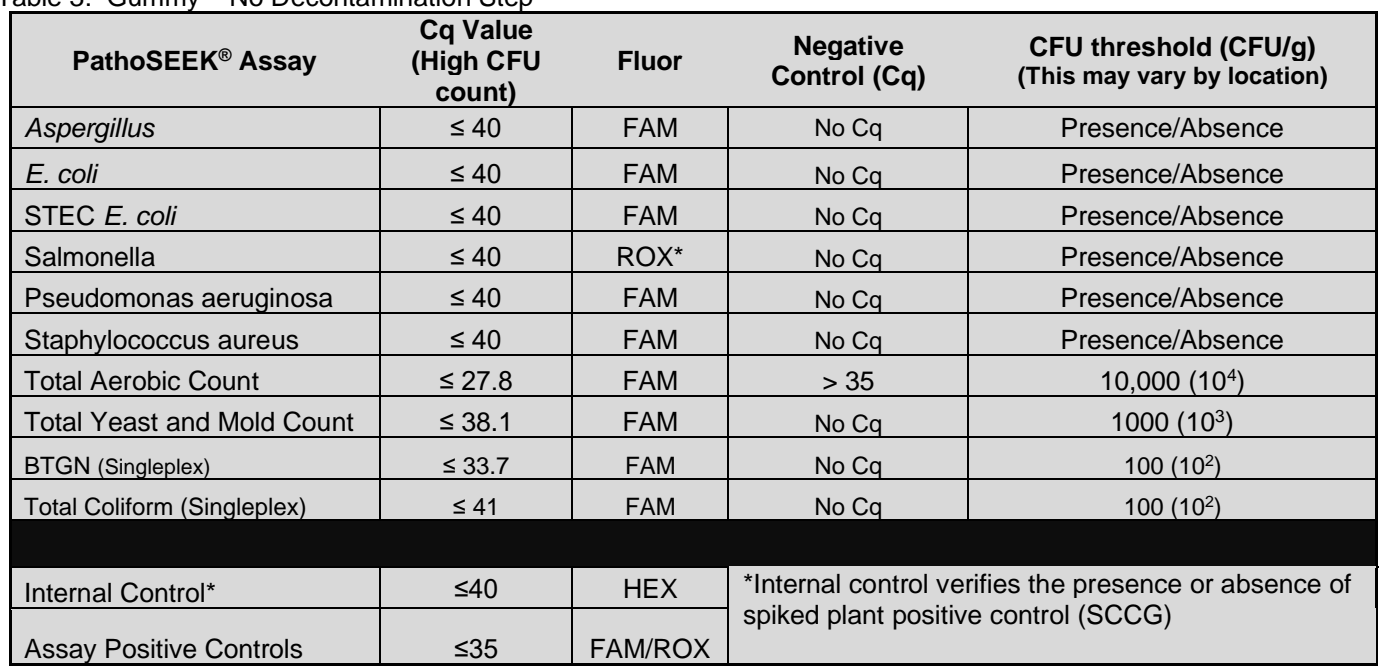

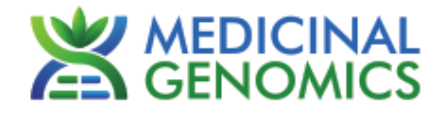

## <span id="page-3-0"></span>**Detailed Assay Data Analysis**

# **1. Presence / Absence Multiplex Assay:** *E***.** *coli* **& Salmonella**

NOTE: If running Salmonella as a singleplex assay, Salmonella will be detected on the FAM channel **1.1.** The Data Analysis window will open automatically when the run is complete.

- **1.2.** Highlight well(s) of interest.
	- The graph will appear above.
	- The Cq values will appear to the right.
- **1.3.** To analyze the results
	- Start by turning the graph to Log Scale and manually moving the threshold lines to 10<sup>2</sup> for the FAM and ROX fluorophores. Manually move the threshold line for the HEX fluorophore to  $10<sup>2</sup>$ .
		- o To turn the graph to Log Scale, click on the box at the bottom right of the graph.
		- $\circ$  To adjust the threshold, click on the horizontal lines, and move them to the specified value mentioned above on the y-axis.

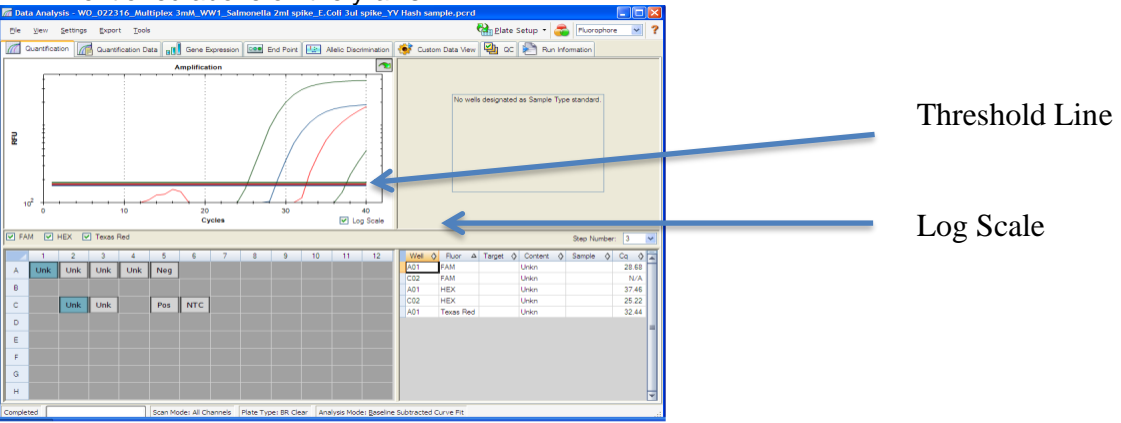

- **Controls** 
	- o Assay-specific Positive Controls, on the FAM and ROX fluorophores, has a Cq value ≤ 35. Visually confirm with the curve on the graph.
	- $\circ$  Assay-specific Negative Control, on the FAM and ROX fluorophores, has no Cq value.
		- Visually confirm with the curve on the graph.
- Unknown *E. coli* Target **(FAM fluorophore detects** *E. coli***)**
	- o Internal Control, on the HEX fluorophore, has a Cq value ≤ 35 for flower samples, ≤ 40 for all other matrices.
		- $\blacksquare$ Visually confirm with the curve on the graph
	- o A "presence" result for the unknown *E. coli* target.
		- Any Cq value for the FAM fluorophore  $\leq 40$ .
		- Visually confirm with the curve on the graph.
			- It is very important to confirm with the amplification curve when a presence result occurred. Sometimes the background amplification will give a false positive reading, especially when Cq reading is less than 15. (See troubleshooting guide below for more details.)
	- o An "absence" result for the unknown *E. coli* target.
		- No Cq value for the FAM fluorophore.
		- Visually confirm no curve on the graph.
- Unknown Salmonella Target **(ROX fluorophore detects Salmonella FAM detects Salmonella in singleplex assay)**
	- o Internal Control, on the HEX fluorophore, has a Cq value ≤ 35 for flower samples, ≤ 40 for all other matrices.
		- Visually confirm with the curve on the graph
	- A "presence" or failing result for the unknown Salmonella target.

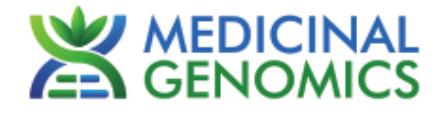

- Any Cq value for the ROX fluorophore  $\leq 40$ .
	- Visually confirm with the curve on the graph.
		- It is very important to confirm with the amplification curve when a presence result occurred. Sometimes the background amplification will give a false positive reading, especially when Cq reading is less than 15. (See troubleshooting guide below for more details.)
- o An "absence" or passing result for the unknown Salmonella target.
	- No Cq value for the ROX fluorophore.
	- Visually confirm no curve on the graph.

# **2. Presence / Absence Singleplex and Multiplex Assay: Aspergillus (all species specific and multiplex assays)**

- **2.1.** The Data Analysis window will open automatically when the run is complete.
- **2.2.** Highlight the well of interest.
	- The graph will appear above.
	- The Cq values will appear to the right.
- **2.3.** To analyze the results
	- Start by turning the graph to Log Scale and manually moving the threshold to 10<sup>2</sup> for the FAM fluorophore. Also manually move the threshold for the HEX fluorophore to  $10<sup>2</sup>$ .
		- o To turn the graph to Log Scale, click on the box at the bottom right of the graph.
		- $\circ$  To adjust the threshold, click on the horizontal lines, and move them to the specified value mentioned above on the y-axis.

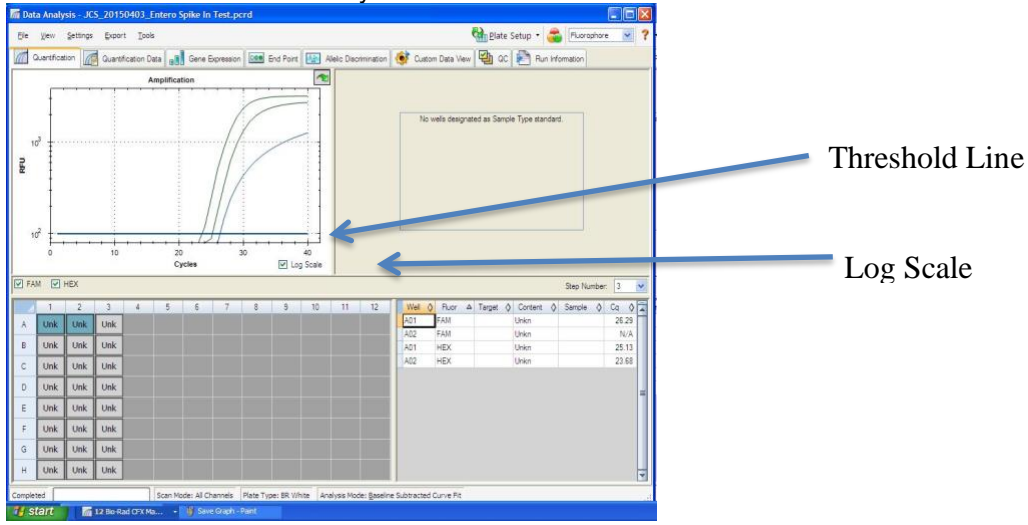

- **Controls** 
	- o Assay-specific Positive Control, on the FAM fluorophore, has a Cq value ≤ 35. Visually confirm with the curve on the graph.
	- $\circ$  Assay-specific Negative Control, on the FAM fluorophore, has no Cq value.
		- Visually confirm with the curve on the graph.
	- Unknown Aspergillus Target **(FAM fluorophore detects all 4 Aspergillus species in multiplex assay)**
		- o Internal Control, on the HEX fluorophore, has a Cq value ≤ 35 for flower samples, ≤ 40 for all other matrices.
			- Visually confirm with the curve on the graph
			- A "presence" or failing result for the unknown Aspergillus target.
				- Any Cq value for the FAM fluorophore  $\leq 40$ .
				- Visually confirm with the curve on the graph.
					- It is very important to confirm with the amplification curve when a presence result occurred. Sometimes the background amplification will give a false positive reading, especially when Cq reading is less than 15. (See troubleshooting guide below for more details.)

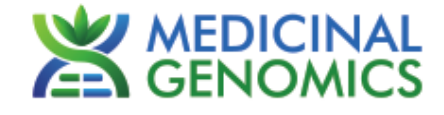

- o An "absence" or passing result for the unknown Aspergillus target.
	- No Cq value for the FAM fluorophore.
	- Visually confirm no curve on the graph.

#### **3. Presence / Absence Multiplex Assay:** *Pseudomonas aeruginosa/Staphylococcus aureus*

- **3.1.** The Data Analysis window will open automatically when the run is complete.
- **3.2.** Highlight the well of interest.
	- The graph will appear above.
	- The Cq values will appear to the right.
- **3.3.** To analyze the results.
	- Start by turning the graph to Log Scale and manually moving the threshold to  $10<sup>2</sup>$  for the FAM fluorophore. Also manually move the threshold for the HEX fluorophore to  $10<sup>2</sup>$ .
		- $\circ$  To turn the graph to Log Scale, click on the box to the bottom right of the graph.
		- $\circ$  To adjust the threshold, click on the horizontal lines, and move them to the specified value mentioned above on the y-axis.

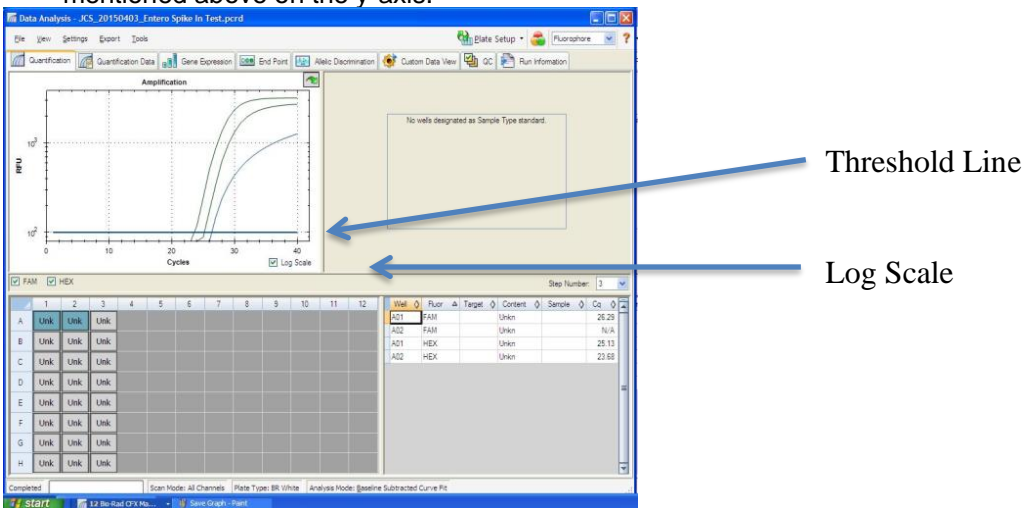

- **Controls** 
	- o Assay specific Positive Control, on the FAM flourophore, should have a Cq value ≤ 40.
		- Visually confirm with the curve on the graph.
	- o Assay specific Negative Control, on the FAM flourophore, should have no Cq value.
		- Visually confirm with the curve on the graph.
- Unknown Pseudomonas or Staphylococcus Target **(FAM flourophore detects both pathogens)**
	- o Internal Control, on the HEX flourophore, has a Cq value ≤ 35 for flower samples, ≤ 40 for all other matrices.
		- Visually confirm with the curve on the graph
	- o A "presence" result for the unknown Pseudomonas or Staphylococcus target.
		- Any Cq value for the FAM flourophore  $\leq 40$ .
		- Visually confirm with the curve on the graph. It is very important to confirm with the amplification curve when a presence result occurred. Sometimes the background amplification will give a false positive reading, especially when Cq reading is less than 15. (See troubleshooting guide below for more details.)
	- $\circ$  An "absence" result for the unknown Pseudomonas or Staphylococcus target.
		- No Cq value for the FAM flourophore.
		- Visually confirm no curve on the graph.**)**

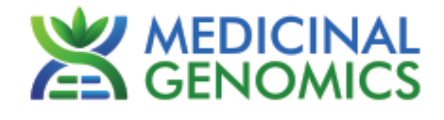

# **4. Threshold Assay: Total Yeast and Mold**

**4.1.** Open the Data Analysis window when the run is complete.

- **4.2.** Highlight the wells of interest in the Analysis Criteria under Analysis, then select Graphical Display
	- Amplification plots will be available for viewing
	- The Cq values will appear to the right in the table
- **4.3.** To analyze the results
- Start by turning the graph to Log Scale with a right click on the chart, select Axis options, enable y-axis log scale. Expand the amplification plots settings by clicking on the triangle

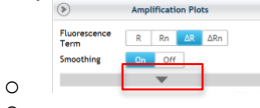

o

o Manually adjust thresholds to 100 RFU for the HEX and FAM fluorophores.

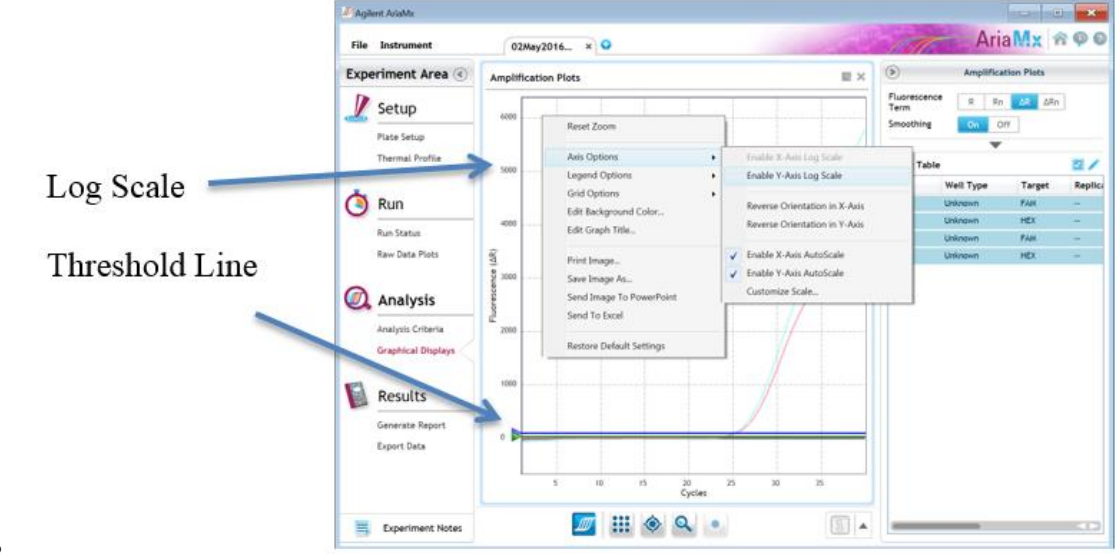

- **Controls** 
	- o Assay specific Positive Control, on the FAM Fluorophore, has a Cq value ≤ 35
		- Visually confirm with the curve on the graph.  $\mathbf{m}$
	- $\circ$  Assay specific Negative Control, on the FAM Fluorophore, has a Cq value of  $>$  35 or no Cq value.  $\blacksquare$ Visually confirm with the curve on the graph.
- Unknown TYM Target **(FAM Fluorophore detects TYM)**
	- o Internal Control, on the HEX Fluorophore, has a Cq value ≤ 35 for flower samples, ≤ 40 for all other matrices.
		- Visually confirm with the curve on the graph.
		- o A high CFU count result for the unknown TYM target.
			- **Passing Sample Result:** Check Cq Value on the FAM Fluorophore. See Tables 1-3 for Cq cutoff value depending on matrix being tested.
			- Visually confirm with the curve on the graph. It is very important to confirm with the amplification curve when a high CFU count occurs. Sometimes the background amplification will give a false positive reading, especially when Cq reading is less than 15. (See troubleshooting guide below for more details.)
		- o A low CFU count result for the unknown TYM target.
			- **Failing Sample Result:** Check Cq Value on the FAM Fluorophore. See Tables 1-3 for Cq cutoff value depending on matrix being tested.
			- Visually confirm with the curve on the graph.

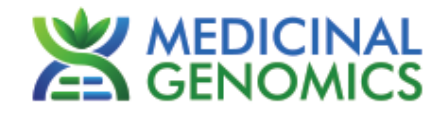

#### **5. CFU Threshold Assay: Total Aerobic Count**

- **5.1.** The Data Analysis window will open automatically when the run is complete.
- **5.2.** Highlight the well of interest.
	- The graph will appear above.
	- The Cq values will appear to the right.
- **5.3.** To analyze the results.
	- Start by turning the graph to Log Scale and manually moving the threshold to  $10<sup>2</sup>$  for the FAM fluorophore. Also manually move the threshold for the HEX fluorophore to  $10<sup>2</sup>$ .
		- o To turn the graph to Log Scale, click on the box to the bottom right of the graph.
		- $\circ$  To adjust the threshold, click on the horizontal lines, and move them to the specified value mentioned above on the y-axis.

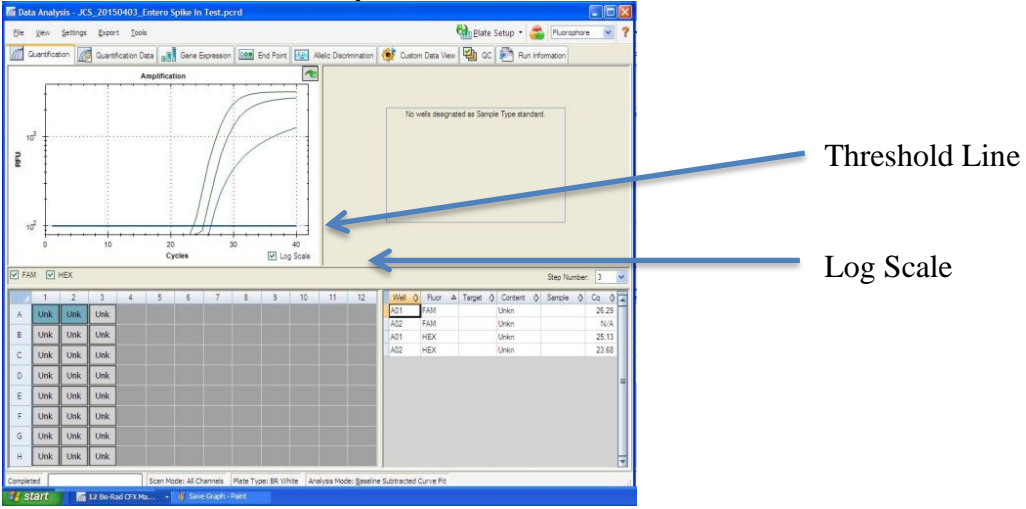

- **Controls** 
	- o Assay-specific Positive Control, on the FAM fluorophore, has a Cq value ≤ 35
		- Visually confirm with the curve on the graph.
	- $\circ$  Assay-specific Negative Control, on the FAM fluorophore, has a Cq value of  $>$  30 or no Cq value. Visually confirm with the curve on the graph.
	- Unknown Aerobic Count Target **(FAM fluorophore detects Total Aerobic Count Bacteria)**
		- o Internal Control, on the HEX fluorophore, has a Cq value ≤ 35 for flower samples, ≤ 40 for all other matrices.
			- Visually confirm with the curve on the graph.
		- o A high CFU count result for the unknown TAC target.
			- **Passing Sample Result:** Check Cq Value on the FAM Fluorophore. See Tables 1-3 for Cq cutoff value depending on matrix being tested.
			- Visually confirm with the curve on the graph
				- It is very important to confirm with the amplification curve when a high CFU count occurred. Sometimes the background amplification will give a false positive reading, especially when Cq reading is less than 15. (See troubleshooting guide below for more details.)
		- o A low CFU count result for the unknown TAC target.
			- **Failing Sample Result:** Check Cq Value on the FAM Fluorophore. See Tables 1-3 for Cq cutoff value depending on matrix being tested.
			- Visually confirm with the curve on the graph.

#### **6. CFU Threshold Assay: Total Yeast & Mold**

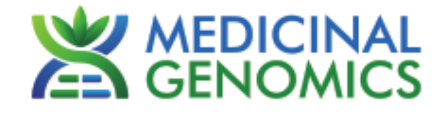

- **6.1.** The Data Analysis window will open automatically when the run is complete.
- **6.2.** Highlight the well of interest.
	- The graph will appear above.
	- The Cq values will appear to the right.
- **6.3.** To analyze the results.
	- Start by turning the graph to Log Scale and manually moving the threshold to  $10<sup>2</sup>$  for the FAM fluorophore. Also manually move the threshold for the HEX fluorophore to  $10<sup>2</sup>$ .
		- To turn the graph to Log Scale, click on the box to the bottom right of the graph.
		- $\circ$  To adjust the threshold, click on the horizontal lines, and move them to the specified value mentioned above on the y-axis.

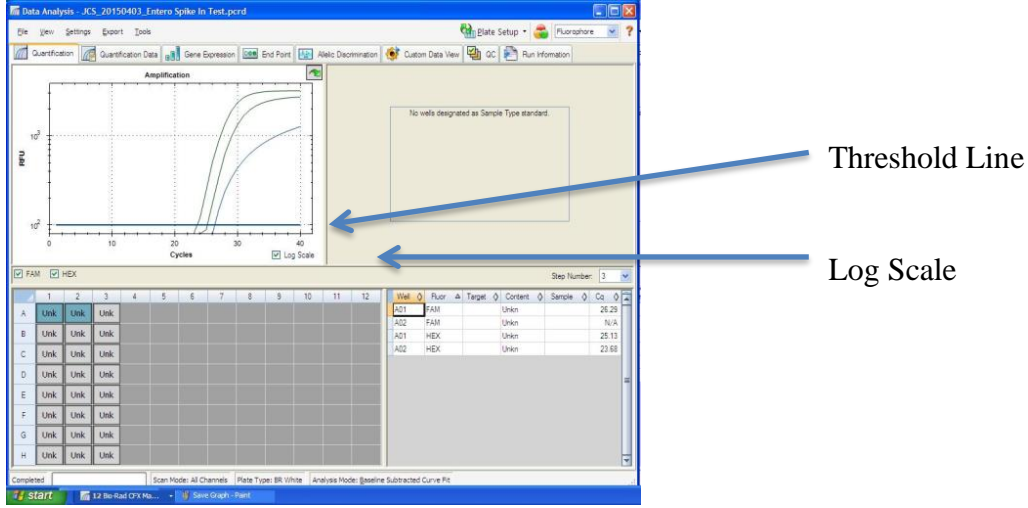

- **Controls** 
	- o Assay-specific Positive Control, on the FAM fluorophore, has a Cq value ≤ 35 Visually confirm with the curve on the graph.
	- $\circ$  Assay-specific Negative Control, on the FAM fluorophore, has no Cq value.
		- Visually confirm with the curve on the graph.
	- Unknown Yeast and Mold Target **(FAM fluorophore detects Total Yeast & Mold)**
		- o Internal Control, on the HEX fluorophore, has a Cq value ≤ 35 for flower samples, ≤ 40 for all other matrices.
			- Visually confirm with the curve on the graph.
		- o A high CFU count result for the unknown Y&M target.
			- **Passing Sample Result:** Check Cq value on the FAM Fluorophore. See Tables 1-3 for Cq cutoff value depending on matrix being tested.
			- Visually confirm with the curve on the graph  $\blacksquare$ 
				- It is very important to confirm with the amplification curve when a high CFU count occurred. Sometimes the background amplification will give a false positive reading, especially when Cq reading is less than 15. (See troubleshooting guide below for more details.)
		- o A low CFU count result for the unknown Y&M target.
			- **Failing Sample Result:** Check Cq value on the FAM Fluorophore. See Tables 1-3 for Cq cutoff value depending on matrix being tested.
			- Visually confirm with the curve on the graph.

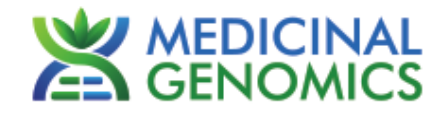

### **7. CFU Threshold Assay: BTGN – Bile Tolerant Gram-Negative Bacteria**

- **7.1.** The Data Analysis window will open automatically when the run is complete.
- **7.2.** Highlight the well of interest.
	- The graph will appear above.
	- The Cq values will appear to the right.
- **7.3.** To analyze the results.
	- Start by turning the graph to Log Scale and manually moving the threshold to  $10<sup>2</sup>$  for the FAM fluorophore. Manually move the threshold for the HEX fluorophore t0 10<sup>2</sup>.
		- o To turn the graph to Log Scale, click on the box to the bottom right of the graph.
		- $\circ$  To adjust the threshold, click on the horizontal lines, and move them to the specified value mentioned above on the y-axis.

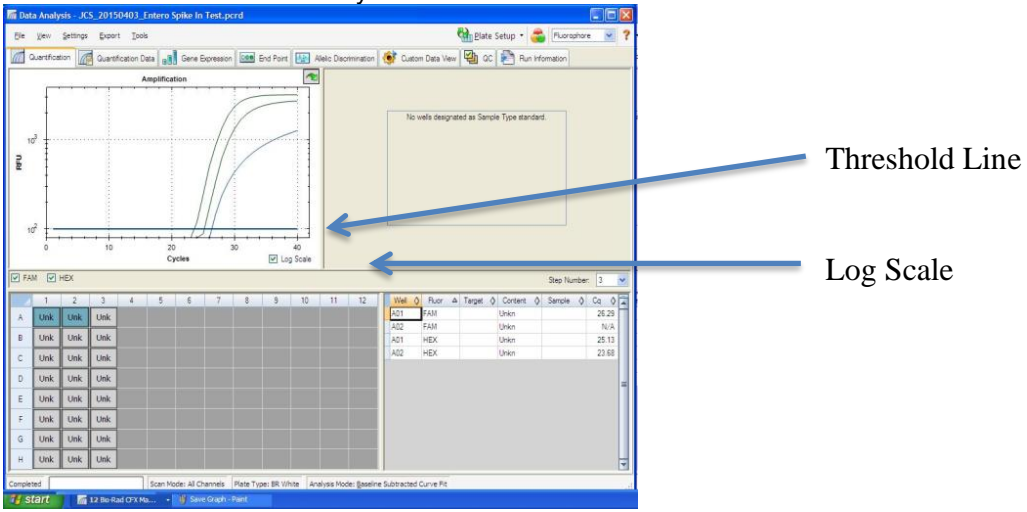

- **Controls** 
	- o Assay-specific Positive Control, on the FAM fluorophore, has a Cq value ≤ 35
		- Visually confirm with the curve on the graph.
	- $\circ$  Assay-specific Negative Control, on the FAM fluorophore, has a Cq value of  $>$  35 or no Cq value. Visually confirm with the curve on the graph.
- Unknown BTGN Count Target **(FAM fluorophore detects BTGN)**
	- o Internal Control, on the HEX fluorophore, has a Cq value ≤ 35 for flower samples, ≤ 40 for all other matrices.
		- Visually confirm with the curve on the graph.
	- o A high CFU count result for the unknown BTGN target.
		- **Passing Sample Result:** Check Cq Value on the FAM Fluorophore. See Tables 1-3 for Cq cutoff value depending on matrix being tested.
		- Visually confirm with the curve on the graph
			- It is very important to confirm with the amplification curve when a high CFU count occurred. Sometimes the background amplification will give a false positive reading, especially when Cq reading is less than 15. (See troubleshooting guide below for more details.)
	- o A low CFU count result for the unknown BTGN target.
		- **Failing Sample Result:** Check Cq Value on the FAM Fluorophore. See Tables 1-3 for Cq cutoff value depending on matrix being tested.
		- Visually confirm with the curve on the graph.

#### **8. CFU Threshold Multiplex Assay: Total Coliform Assay**

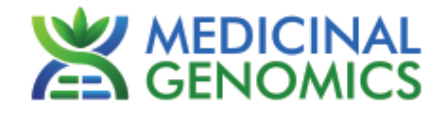

- **8.1.** The Data Analysis window will open automatically when the run is complete.
- **8.2.** Highlight the well of interest.
	- The graph will appear above.
	- The Cq values will appear to the right.
- **8.3.** To analyze the results.
	- Start by turning the graph to Log Scale and manually moving the threshold to 10<sup>2</sup> for the FAM and ROX fluorophore. Also manually move the threshold for the HEX fluorophore to  $10<sup>2</sup>$ .
		- $\circ$  To turn the graph to Log Scale, click on the box to the bottom right of the graph.
		- $\circ$  To adjust the threshold, click on the horizontal lines, and move them to the specified value mentioned above on the y-axis.

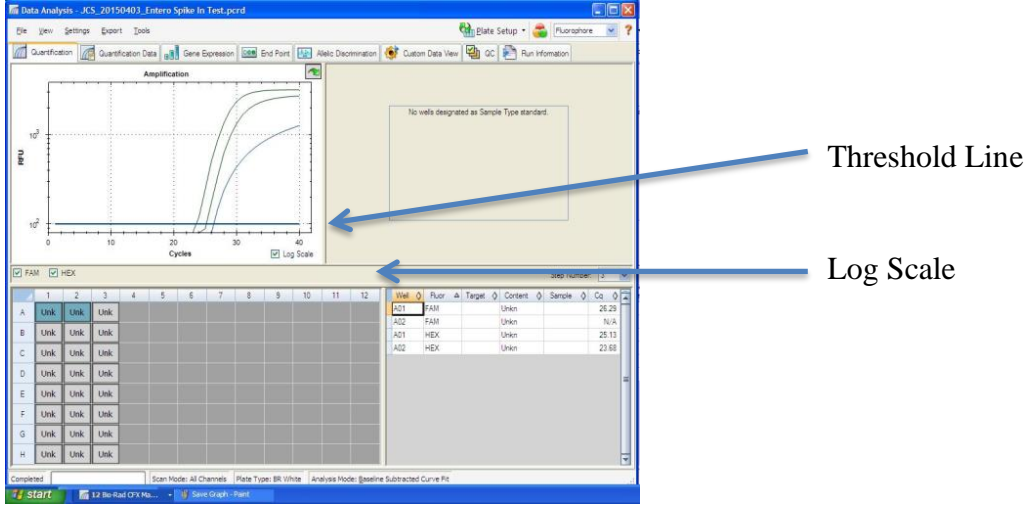

- **Controls** 
	- o Assay-specific Positive Control, on the FAM fluorophore, has a Cq value ≤ 35 Visually confirm with the curve on the graph.
	- $\circ$  Assay-specific Negative Control, on the FAM fluorophore, has no Cq value.
		- Visually confirm with the curve on the graph.
- Unknown Coliform Target (**FAM fluorophore detects Total Coliform)**
	- o Internal Control, on the HEX fluorophore, has a Cq value ≤ 35 for flower samples, ≤ 40 for all other matrices.
		- Visually confirm with the curve on the graph.
	- o A high CFU count result for the unknown coliform target.
		- **Passing Sample Result:** Check Cq Value on the FAM Fluorophore. See Tables 1-3 for Cq cutoff value depending on matrix being tested.
		- Visually confirm with the curve on the graph  $\blacksquare$ 
			- It is very important to confirm with the amplification curve when a high CFU count occurred. Sometimes the background amplification will give a false positive reading, especially when Cq reading is less than 15. (See troubleshooting guide below for more detail.)
	- o A low CFU count result for the unknown coliform target.
		- **Failing Sample Result:** Check Cq value on the FAM Fluorophore. See Tables 1-3 for Cq cutoff value depending on matrix being tested.
		- Visually confirm with the curve on the graph.
			- It is very important to confirm with the amplification curve when a high CFU count occurred. Sometimes the background amplification will give a false positive reading, especially when Cq reading is less than 15. (See troubleshooting guide below for more detail.)

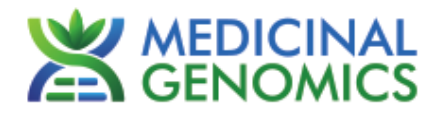

### <span id="page-11-0"></span>**Table 4, Cq to CFU Conversion Equation Table**

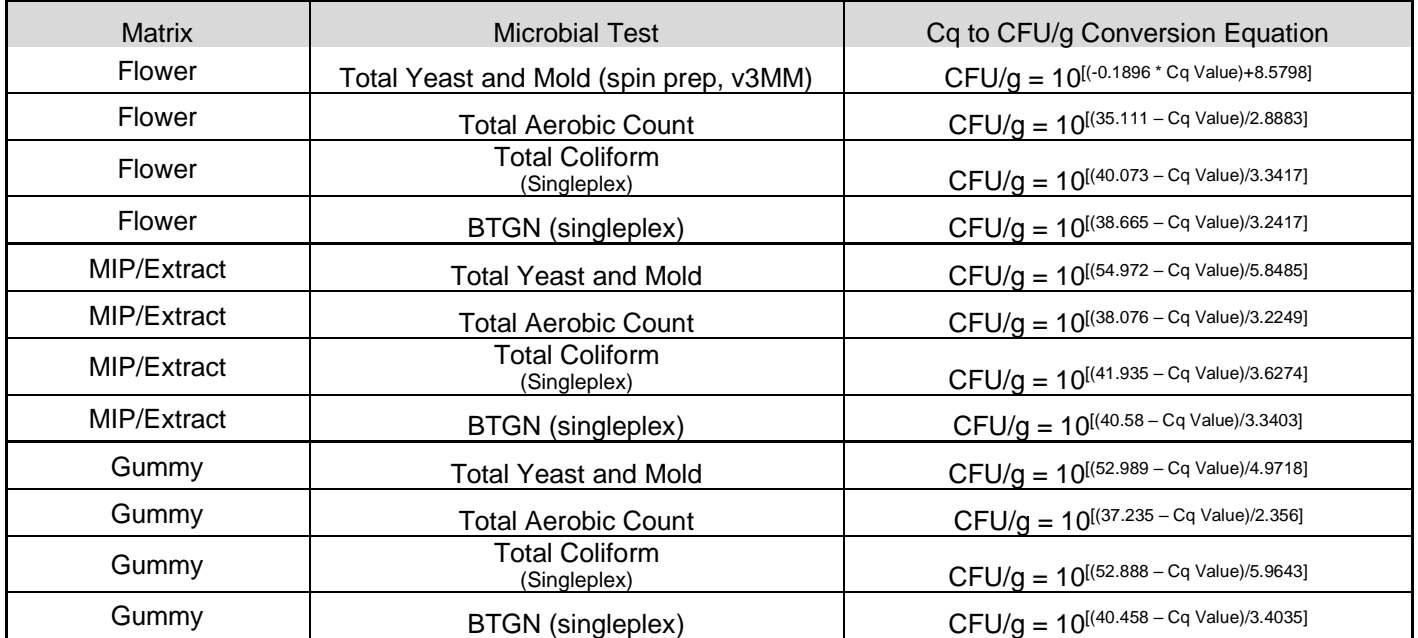

**Please Contact [support@medicinalgenomics.com](mailto:support@medicinalgenomics.com) for an easy to use conversion spreadsheet**

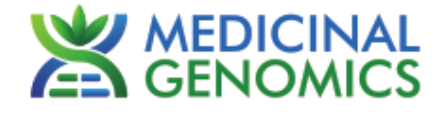

#### **9. Export the Data**

- 9.1. Exporting the Cq values into an Excel spreadsheet.
	- To export the Cq values to an Excel spreadsheet, right-click on the chart on the bottom right of the screen. • Choose *Export To Excel…*

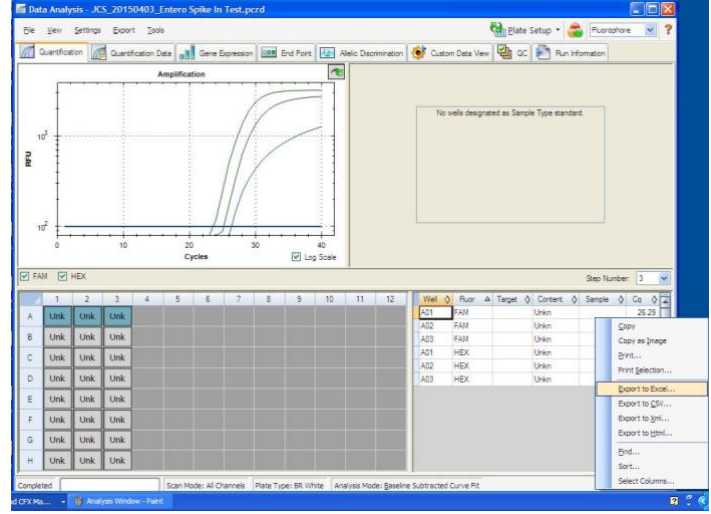

#### 9.2. Saving a visual of the graph

• To save a picture of the graph, right-click the graph on the top left of the screen.

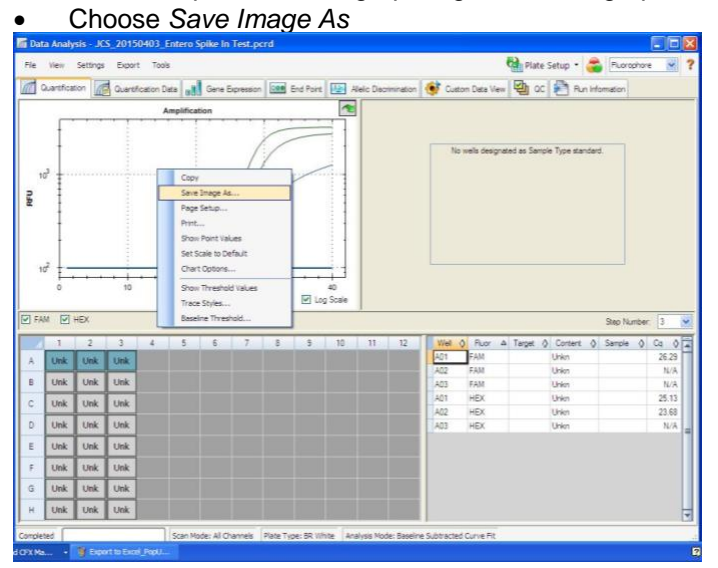

<span id="page-13-0"></span>**Troubleshooting Guide:**

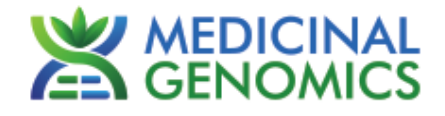

Extraction Failure Repeat SenSATIVAx® and PathoSEEK® by following the protocol. Residual ethanol in Ethanol is an inhibitor to PCR. Return to the elution SenSATIVAx<sup>™</sup> protocol and repeat all steps. Mix-up in Reaction Setup Repeat the qPCR by following the protocol. Internal control (SCCG Primer) failure In the Data Analysis window click "View/Edit Plate Setup" from the Settings drop down. All Missing wells should have both FAM and HEX, Fluorophore on Multiplex Samples should also have ROX. plate set up Once completed and the window is closed, the analysis should automatically update. Internal Control (SCCG) Positive result Troubleshoot which reagent was Plant DNA on positive or negative control samples contaminated; use new reagents, thoroughly contamination in a clean all pipettes and bench areas with 10% or samples that do not contain plant DNA reagent **No Cq or a Cq of more than 35 is**  bleach solution. **acceptable. Any Cq lower than 35**  qPCR bench too Designate separate benches, pipettes etc. for **constitutes a rerun** close to extraction extractions and qPCR setup area Visually confirm that there is an amplification curve. If not, this is low level background and Small Cq value <15 is to be expected. Positive Negative Control Carry over  $\vert$  Repeat the qPCR by following the protocol. Insufficient pre-Insumble in pre-<br>setup bleaching with the lab workspace and all equipment with 10% Bleach. Repeat qPCR. Negative Positive Control Mix-up in Reaction Repeat the qPCR by following the protocol. Excessive vortex of Total run failure the qPCR Master Repeat the qPCR by following the protocol. Mix Background Amplification This is usually seen with a very low Cq Amplification reading (<15). The curve is usually missing an exponential growth phase, but rather appears as a gradual increase of fluorescent signal. **Unclear** Visual analysis of the graph is necessary to  $\vec{r}$ determine if signal is real or background. This is usually a negative result. If still unclear after visual analysis, it is suggested to re-run the  $10<sup>1</sup>$ assay. 20 Cycles Did not use Grim Add Grim Reefer Positive Control to sample during No Cy5 Signal Reefer Positive SenSATIVAx DNA Extractioncontrol

**Symptom Reason Reason Solution** 

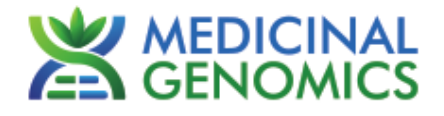

#### <span id="page-14-0"></span>**Glossary and Definitions**

**Deoxyribonucleic acid (DNA)** is a [molecule](http://en.wikipedia.org/wiki/Molecule) that encodes the [genetic](http://en.wikipedia.org/wiki/Genetics) instructions used in the development and functioning of all known living [organisms.](http://en.wikipedia.org/wiki/Organism)

**Polymerase Chain Reaction (PCR)** is a technology in molecular biology used to amplify a single copy or a few copies of a piece of DNA across several orders of magnitude, generating thousands to millions of copies of a particular DNA sequence.

A **fluorophore** is a fluorescent chemical compound that can re-emit light upon light excitation.

The **Negative Controls** are the reactions where no Cq is expected. It helps to ensure that all Assay-specific reactions are clean of contaminants.

The assay-specific **Positive Controls** are the reactions where a Cq is expected. It helps ensure that all Assay-specific reactions are working correctly. The Assay-specific Positive Control is targeting the pathogen using the FAM fluorophore.

The **Internal Control** is added to every sample reaction where a Cq is expected. It ensures the effectiveness and efficiency of each reaction. The internal control targets plant DNA, or more specifically, a Single Copy Control Gene (SCCG), using the HEX fluorophore.

**MIP** is short for Marijuana Infused Product. A MIP is consumable that has cannabis plant material of concentrate mixed in.

#### <span id="page-14-1"></span>**DISCLAIMER**

This test was developed, and its performance characteristics determined by Medicinal Genomics Corporation, for laboratory use. Any deviations from this protocol are not supported by MGC

The results may vary based on laboratory conditions. Altitude and humidity are among factors known to affect the growth of bacterial and fungal species. All thresholds were determined based on the results using the BIO-RAD CFX96 Touch® Real-Time PCR Detection System. It is recommended that thresholds be calibrated for each specific laboratory setting.

#### <span id="page-14-2"></span>**LIMITED USE LABEL LICENSE**

This product is covered by at least one or more claims of US patents applications, which are exclusively licensed to Medicinal Genomics Corporation. This product is sold strictly for the use of the buyer, and the buyer is not authorized to transfer this product [or any materials made using this product] to any third party.

© 2021 Medicinal Genomics Corporation. All rights reserved.

\* All Trademarks are property of their respective owners.